# **Installing NAF under IMS TM**

This chapter describes how to install Natural Advanced Facilities (NAF) under IMS TM.

- [Prerequisites](#page-0-0)
- [Installation Tape](#page-0-1)
- [Installation Procedure](#page-0-2)

## <span id="page-0-0"></span>**Prerequisites**

- Base Natural must be installed.
- The Natural IMS TM interface must be installed.

For further information, refer to the products and versions specified under *Natural and Other Software AG Products* and *Operating and Teleprocessing Systems Required* in the current Natural *Release Notes*.

## <span id="page-0-1"></span>**Installation Tape**

The installation tape contains the datasets listed in the table below. The sequence of the datasets is shown in the Report of Tape Creation which accompanies the installation tape.

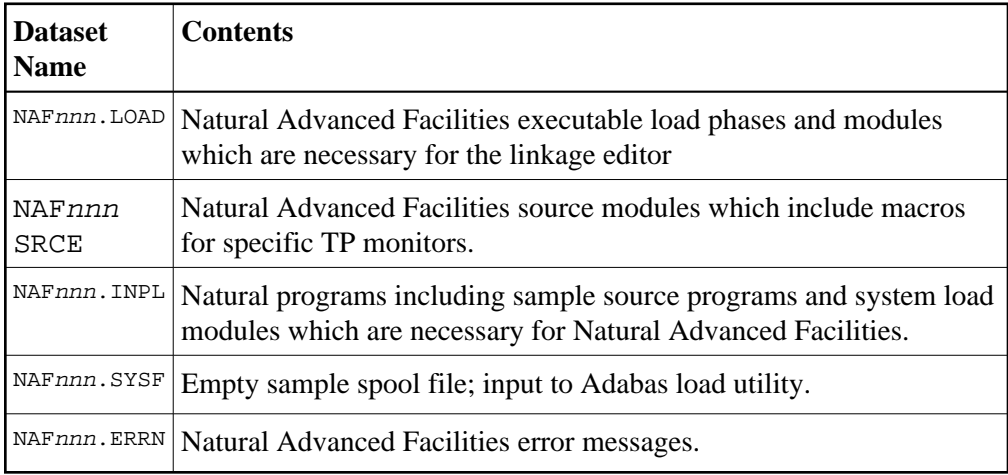

The notation nnn in dataset names represents the version number of the product.

### **Copying the Tape Contents to Disk**

If you are not using System Maintenance Aid, adapt and run job NAFTAPE to copy the datasets from tape to disk. NAFTAPE is contained in job dataset NATnnn. JOBS on the Natural installation tape.

<span id="page-0-2"></span>The space each dataset requires on disk is shown in the *Report of Tape Creation*.

## **Installation Procedure**

For installation, use the jobs provided on your Natural tape (names begin with NAF).

- [Step 1: Load the Spool File Job I050, Step 0300](#page-1-0)
- [Step 2: Modify NAFPARMI Job I055, Step 0305](#page-1-1)
- [Step 3: Modify NATPARM for the BMP Nucleus Job I060](#page-1-2)
- [Step 4: Link the BMP Natural Nucleus Job I060](#page-2-0)
- [Step 5: Modify NATPARM for the MPP Nucleus Job I060](#page-2-1)
- [Step 6: Link the MPP Natural Nucleus Job I080](#page-2-2)
- [Step 7: Load the System Programs Job I061, Step 0300](#page-2-3)
- [Step 8: Load the Error Messages Job I061, Step 0304](#page-3-0)
- [Step 9: Natural Advanced Facilities and Natural Security](#page-3-1)
- [Step 10: Start Natural](#page-3-2)
- [Step 11: Create NATSPOOL Environment](#page-3-3)
- [Step 12: Adapt the IMS TM Environment](#page-3-4)

### <span id="page-1-0"></span>**Step 1: Load the Spool File - Job I050, Step 0300**

When you upgrade from the previous release of Natural Advanced Facilities, skip this step.

When you upgrade from an older release, see the section relating to Natural Advanced Facilities migration in the Natural *Release Notes*.

Load the Natural Advanced Facilities spool file contained in NAFnnn. SYSF by using the ADALOD utility. An initial size of one cylinder for this file will be sufficient. The following parameters are mandatory:

ISNREUSE=YES

to cause Adabas to reuse the ISN of a deleted record. For the file number  $\leq$  fspool>, you may choose any value.

### <span id="page-1-1"></span>**Step 2: Modify NAFPARMI - Job I055, Step 0305**

The use of the NAFPARMI parameter module is optional. Alternatively, to set the server options, you can use Function 30 of the SYSPOOL Application: see [Step 11.](#page-3-3)

<span id="page-1-2"></span>If using the NAFPARMI module, modify, assemble and link NARPARMI.

### **Step 3: Modify NATPARM for the BMP Nucleus - Job I060**

Modify the parameters FSPOOL, NTPRINT, NAFUPF and NAFSIZE in NATPARM according to your site requirements. For more information on these parameters, see *Natural Profile Parameters for NATSPOOL*.

The Natural parameter module for the BMP Natural must contain a valid  $FSPOOL=(dbid, fnr)$ entry, and the values specified must be identical to those of the MPP Natural (Step 5).

Assemble and link the Natural parameter module NATPARM.

#### <span id="page-2-0"></span>**Step 4: Link the BMP Natural Nucleus - Job I060**

Link your BMP frontend with the parameter module created in the previous step.

#### <span id="page-2-1"></span>**Step 5: Modify NATPARM for the MPP Nucleus - Job I060**

Modify the parameters FSPOOL, NTPRINT, NAFUPF and NAFSIZE in NATPARM according to your site requirements. For more information on these parameters, see *Natural Profile Parameters for NATSPOOL*.

The Natural parameter module for the MPP Natural must contain a valid FSPOOL=(dbid, fnr) entry and the values specified must be identical to those of the BMP Natural (Step 3).

Assemble and link the Natural parameter module NATPARM.

#### <span id="page-2-2"></span>**Step 6: Link the MPP Natural Nucleus - Job I080**

Add the following INCLUDE statements in the link steps for Natural and link-edit the executable module:

```
INCLUDE NAFLIB(NAFAF)
INCLUDE NAFLIB(NAFNUC)
INCLUDE SMALIB(NAFPARMI) (optional)
```
Include all modules of Natural Advanced Facilities, that is, NAFNUC, NAFAF and, optionally, NAFPARMI, in the link-edit of Natural.

#### **Note:**

If a shared nucleus is created, the modules can be included in the shared nucleus.

#### <span id="page-2-3"></span>**Step 7: Load the System Programs - Job I061, Step 0300**

Load the Natural Advanced Facilities system programs into the Natural system file by using the Natural INPL utility. INPL loads the maintenance programs under the application IDs SYSPOOL and SYSPRINT.

Ensure that INPL finishes with the message:

Natural Advanced Facilities initialized by INPL

If this initialization fails, various problems will be encountered at execution time.

This INPL file contains the source for all maps used in the Natural Advanced Facilities system.

These maps are provided in source form to enable users to customize the system (for example, to translate the maps from English to another language).

If these maps are modified, ensure that all fields have the same format/length/relative position in the map. Failure to abide by this restriction will result in an invalid system.

#### <span id="page-3-0"></span>**Step 8: Load the Error Messages - Job I061, Step 0304**

Load the Natural Advanced Facilities error messages file (dataset NAFnnn.ERRN) by using the ERRLODUS program as described in the Natural SYSERR Utility documentation.

#### <span id="page-3-1"></span>**Step 9: Natural Advanced Facilities and Natural Security**

This step must only be performed, if Natural Advanced Facilities is being installed in a Natural Security environment.

Define SYSPOOL to Natural Security with startup program MENU.

#### <span id="page-3-2"></span>**Step 10: Start Natural**

Start Natural and add the user profile, as defined in the NAFUPF parameter of NATPARM, to the SYSPOOL file by using Function 31.1.

#### **Note:**

A NAT7201 message is issued at the start of the session indicating that the profile has not yet been added to the SYSPOOL file.

#### <span id="page-3-3"></span>**Step 11: Create NATSPOOL Environment**

#### Job I200, Step 0300

When upgrading from Natural Advanced Facilities Version 4.1, skip this step. See *Migrating to Natural Advanced Facilities Version 4.2*, *Case 1*, in the Natural *Release Notes*.

When upgrading from a Natural Advanced Facilities version prior to Version 4.1, you must proceed as described in the section *Migrating to Natural Advanced Facilities Version 4.2*, *Case 2*, in the Natural *Release Notes*.

#### <span id="page-3-4"></span>**Step 12: Adapt the IMS TM Environment**

Adapting the IMS TM environment, be sure that the following applies:

- The JCL for the BMP printer job must be stored in the appropriate IMS library with the member name specified in the IMS TM options of Function 30.5.
- The BMP must have a PSB with at least two modifiable TP PCBs.
- The first control card for the BMP driver must specify at least one TP PCB by using the statement WRKPCBS=001.

If the input transaction code for the BMP is *not* generated as WFI (see "Wait for input" in the IMS TM options of Function 30.5 or NAFPARMI), the MPP transaction code must be authorized to issue the /STA REG command. Otherwise, IMS will issue status code CD when trying to start the BMP.